Middlebury College

# MBS Course Director and Textbook Adoption Instructions

Revised Feb 2021

Questions? Troubleshooting?

Try our Textbook FAQ: <http://sites.middlebury.edu/bookadoptionfaq/>

Email [textbookrequest@middlebury.edu](mailto:textbookrequest@middlebury.edu)

### Contents

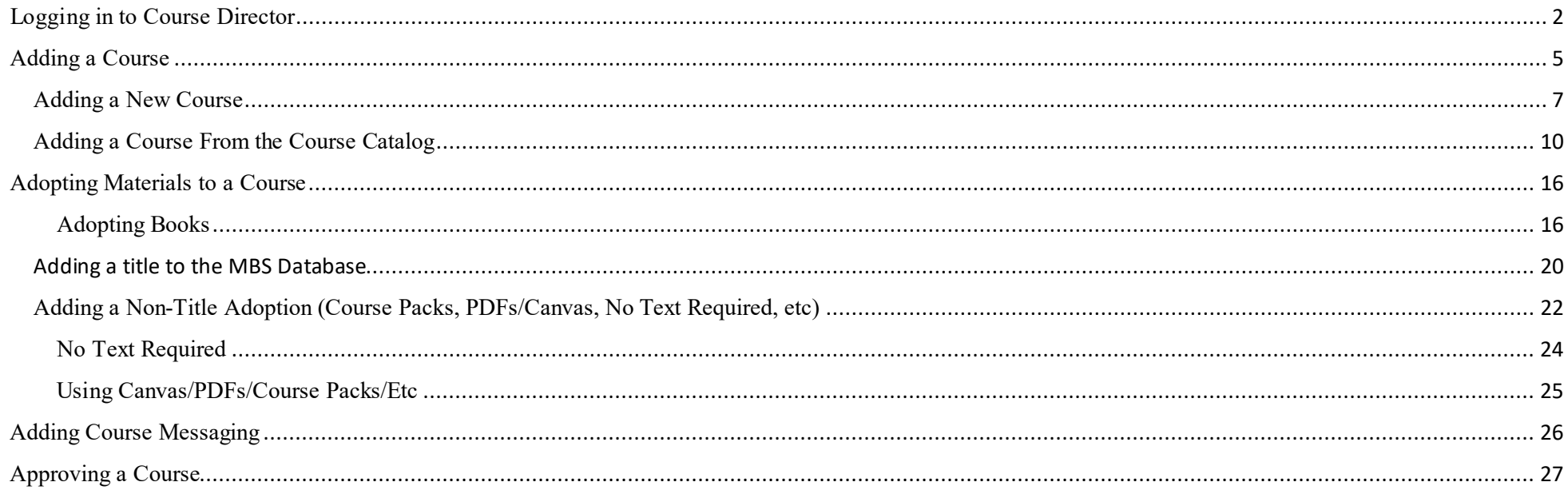

### <span id="page-2-0"></span>Logging in to Course Director

**You MUST use the username and password highlighted below! Individual credentials WILL NOT work.**

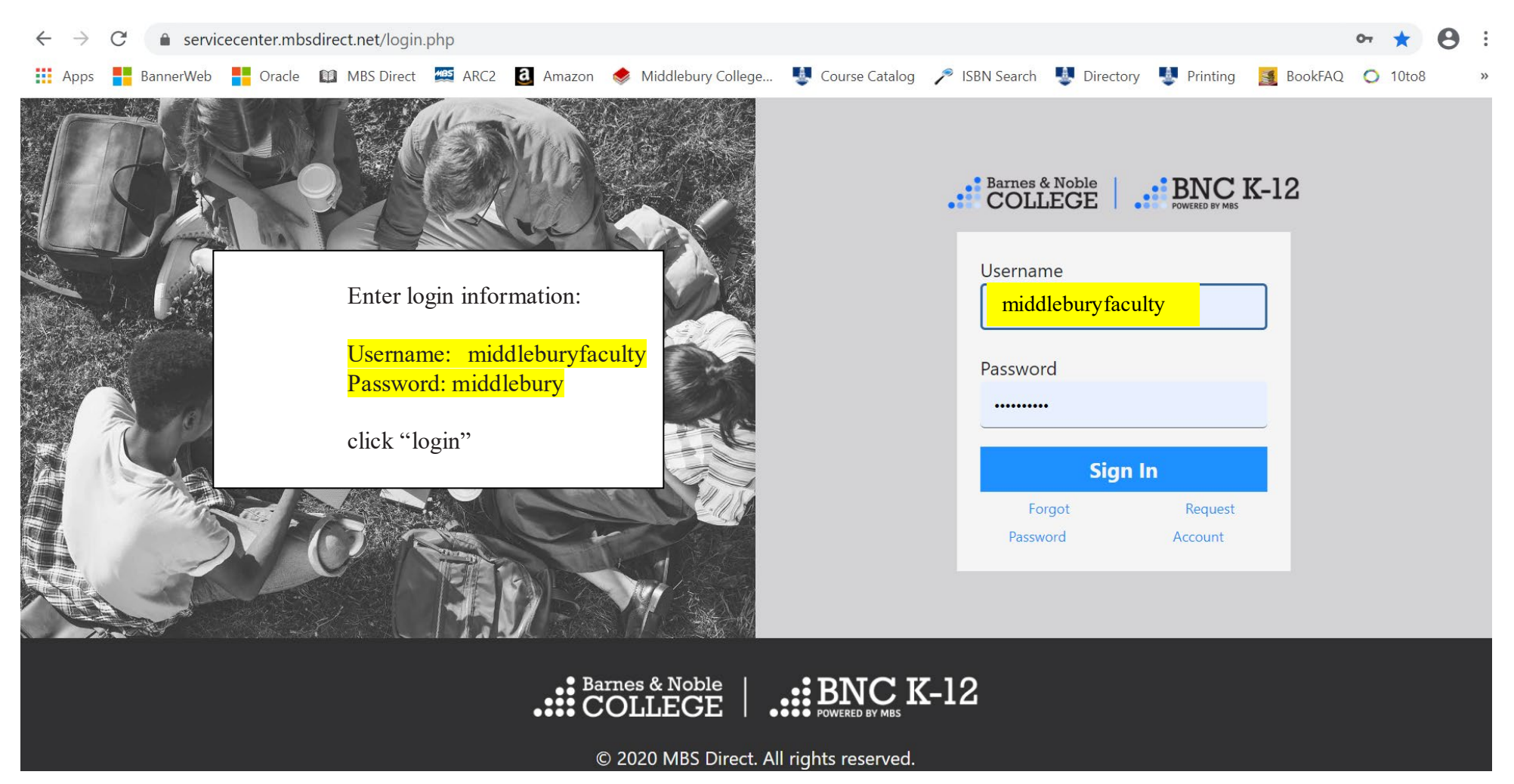

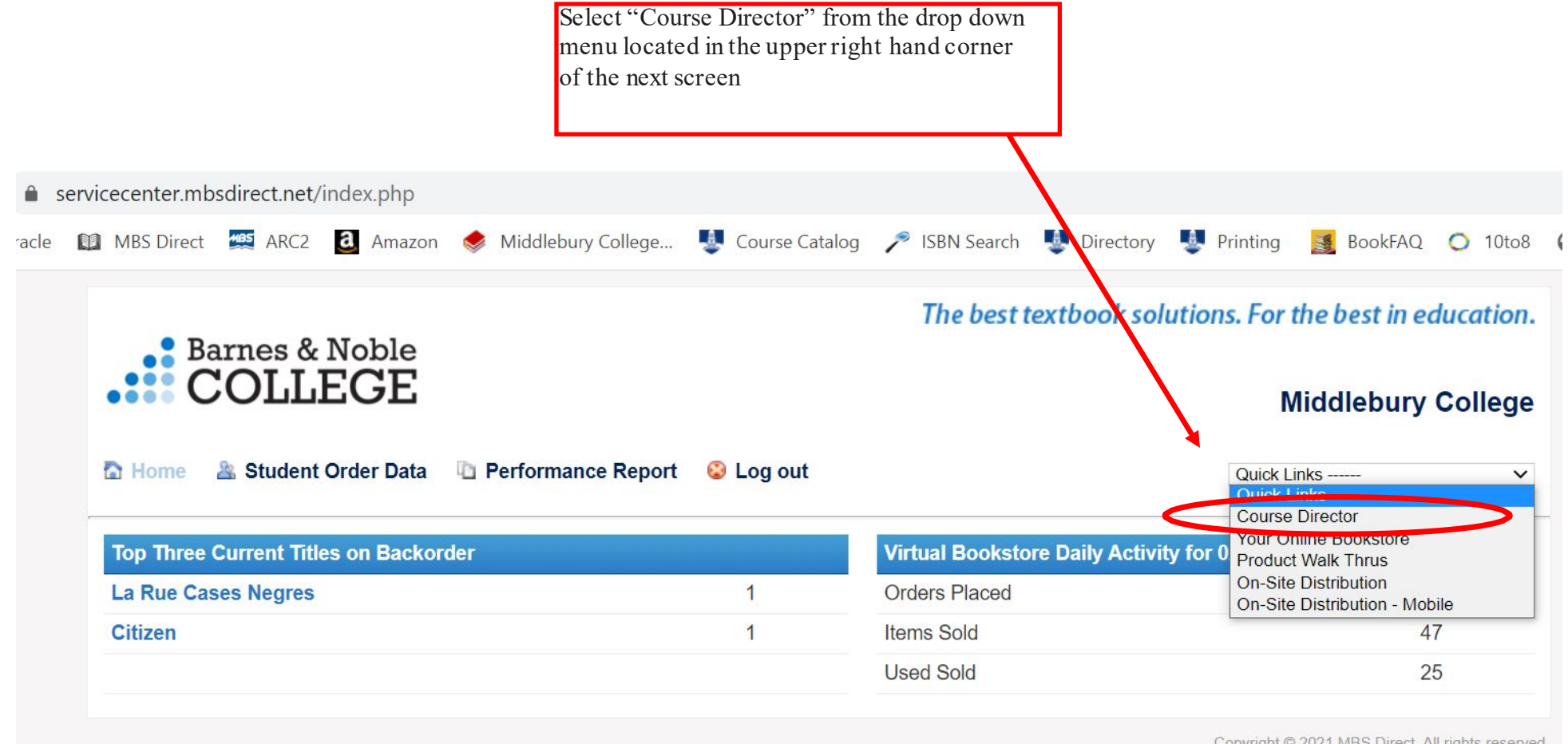

Copyright © 2021 MBS Direct. All rights reserved. Terms of Service | Privacy Policy | CA Privacy Policy

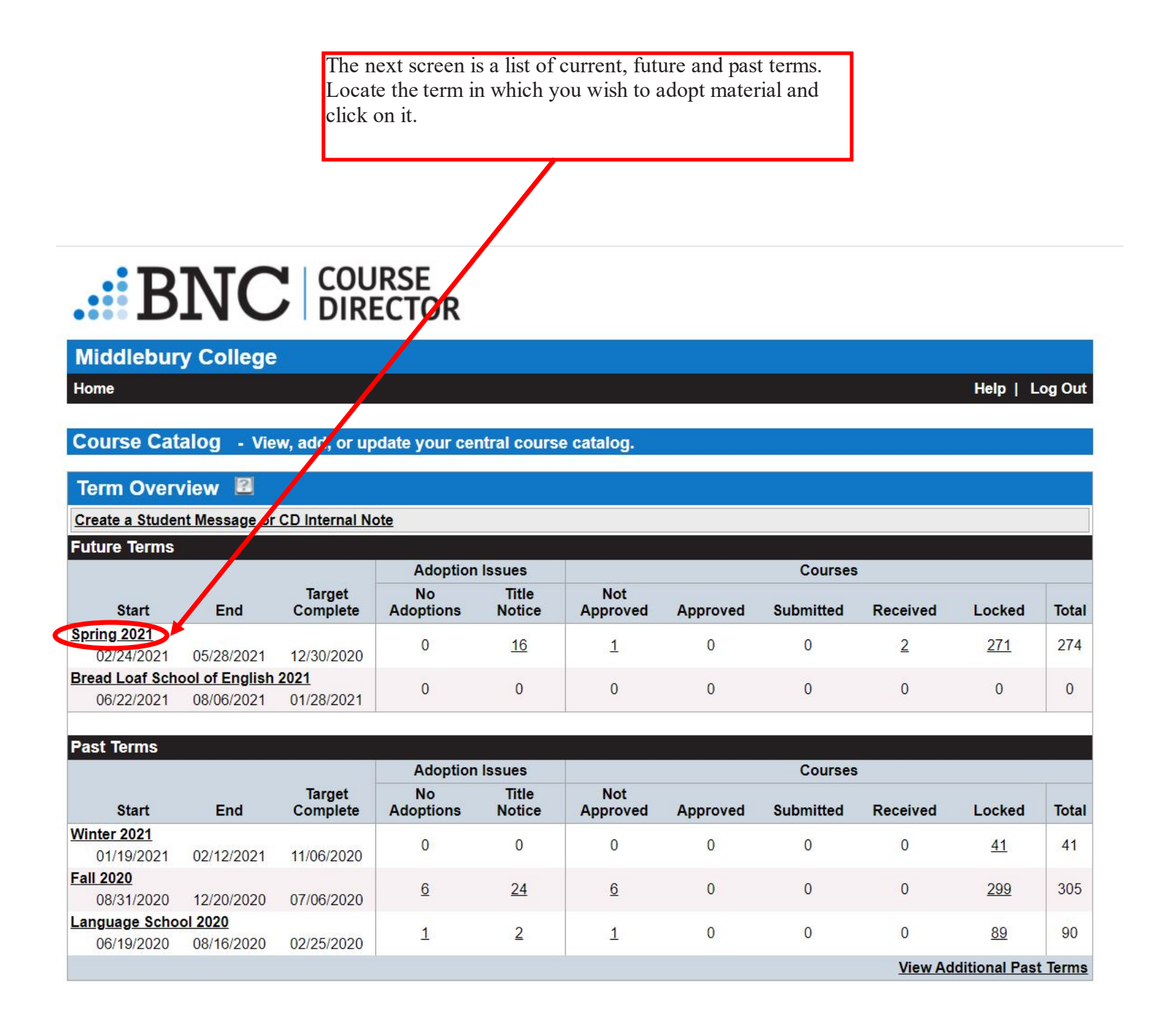

### <span id="page-5-0"></span>Adding a Course

The next screen shows courses that have <mark>already been added</mark> to the term.

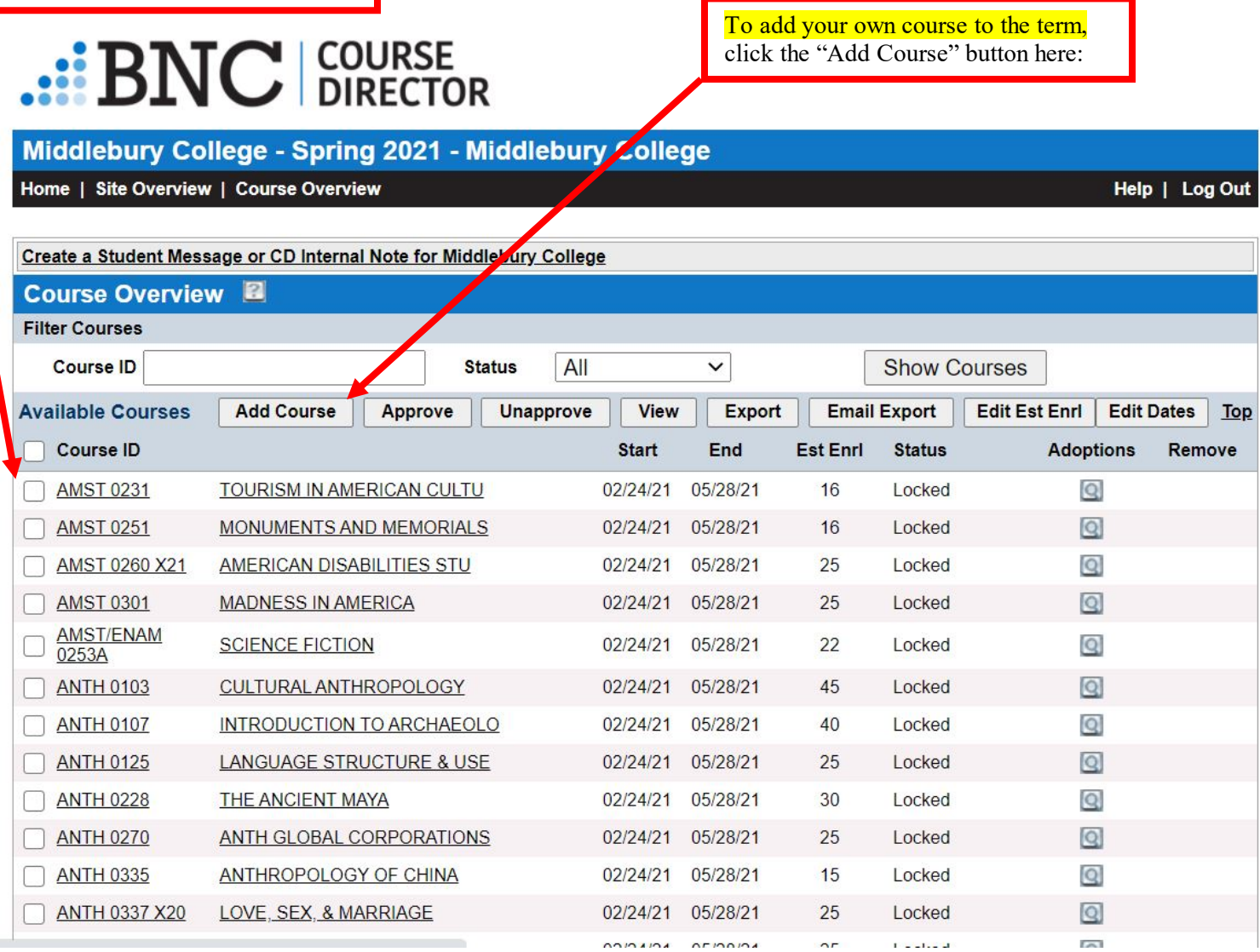

From here you have 2 options:

1- Add a new course to the MBS Course Catalog (instructions on pages 7-9)

2- Select a course already in the MBS Course Catalog and roll over a previous semester's information to the new term. Please email [textbookrequest@middlebury.edu](mailto:textbookrequest@middlebury.edu) with questions! (instructions on pages 10-15)

# $\cdot$ :  $\mathrm{BNC}$  course

Middlebury College - Spring 2021 - Middlebury College

Home | Site Overview | Course Overview

Help | Log Out

Create a Student Message or 2D Internal Note for Middlebury College

Course Add Options

Add a single course

**Add courses from the Course Catalog** 

### <span id="page-7-0"></span>Adding a New Course

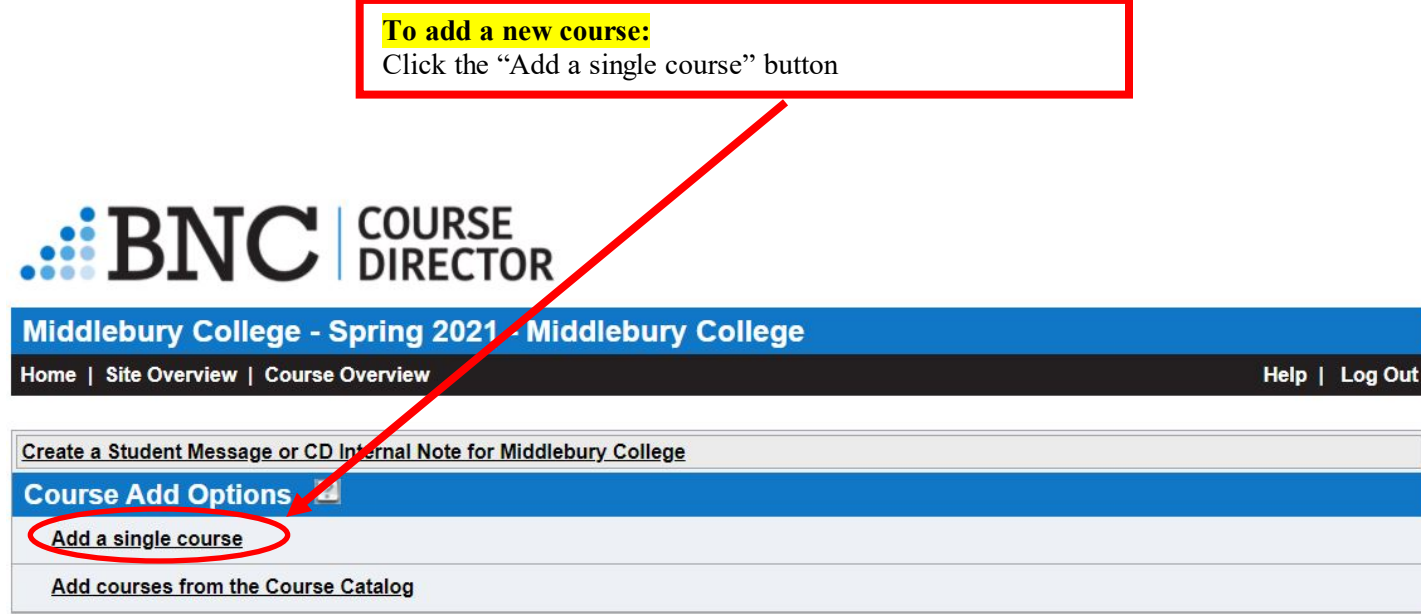

## $\cdot$ :  $\mathrm{BNC}$  course

Home | Site Overview | Course Overview

Middlebury College - Spring 2021 - Middlebury College

The next screen will ask for your Course ID (follow the format of 4 letters, space, 4 numbers, e.g. BIOL 0140), Course title, and Estimated Enrollment. The start and end dates for the term will be automatically filled in – do not change these.

#### Add a Course to Spring 2021 - Middlebury College **Create a CD Internal Note** Course ID Course **Estimated Sorollment** Start Date 02/24/2021 Fill in the boxes shown on left following **EXEMP** the format in the example below. End Date 05/28/2021  $\boxed{\bullet}$ **Add Course** Click "Add Course"  $\cdot$ : BNC  $\vert$  COURSE Middlebury College - Spring 2021 - Middlebury College Home | Site Overview | Course Overview Help | Log Out Add a Course to Spring 2021 - Middlebury College Create a CD Internal Note Course ID BLSE 7230 Course Using Theater in the Engl **Estimated Enrollment**  $\boxed{\bullet}$ **Start Date** 02/24/2021  $\boxed{\overline{\mathbf{a}}$ End Date 05/28/2021 **Add Course**

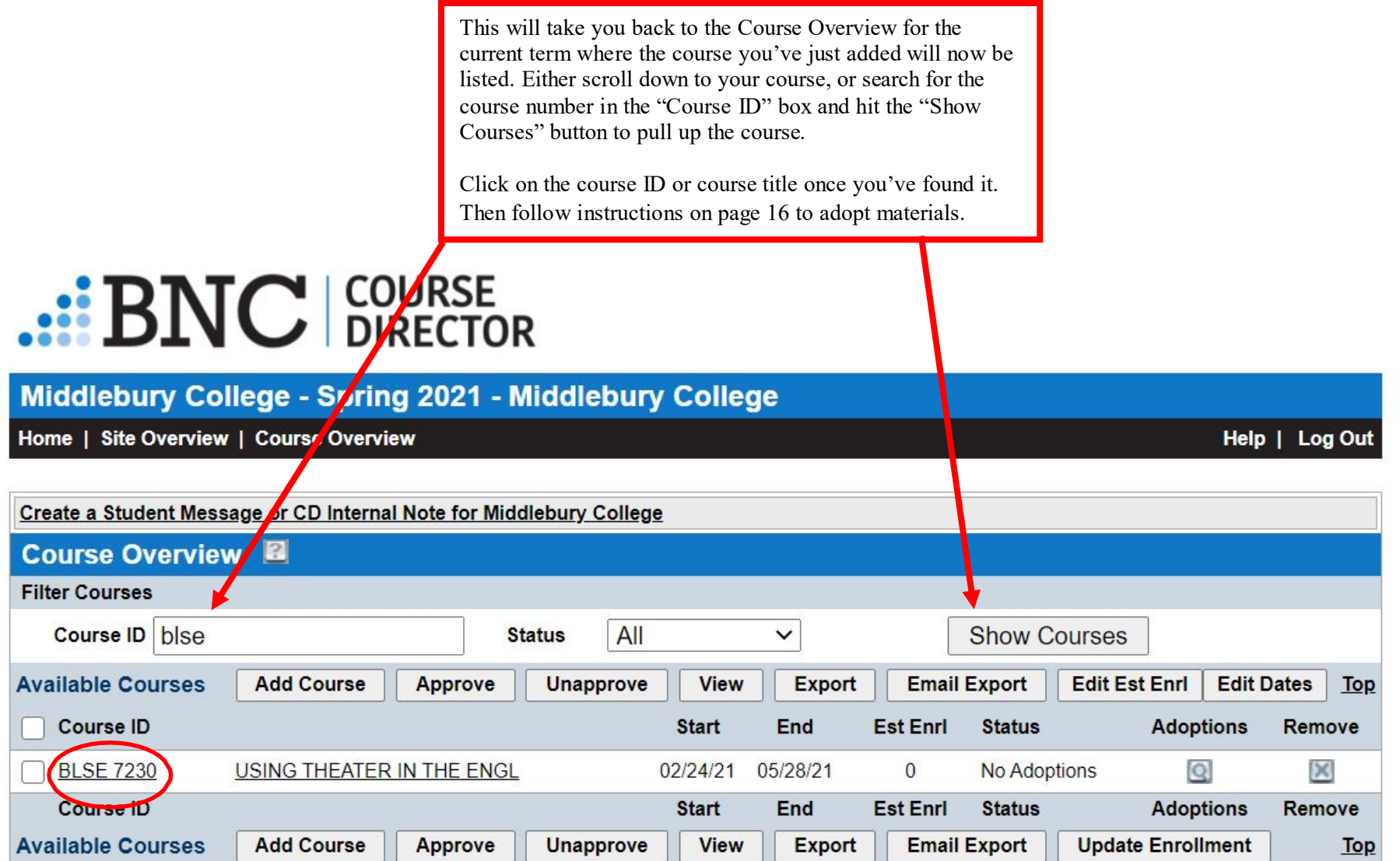

<span id="page-10-0"></span>Adding a Course From the Course Catalog

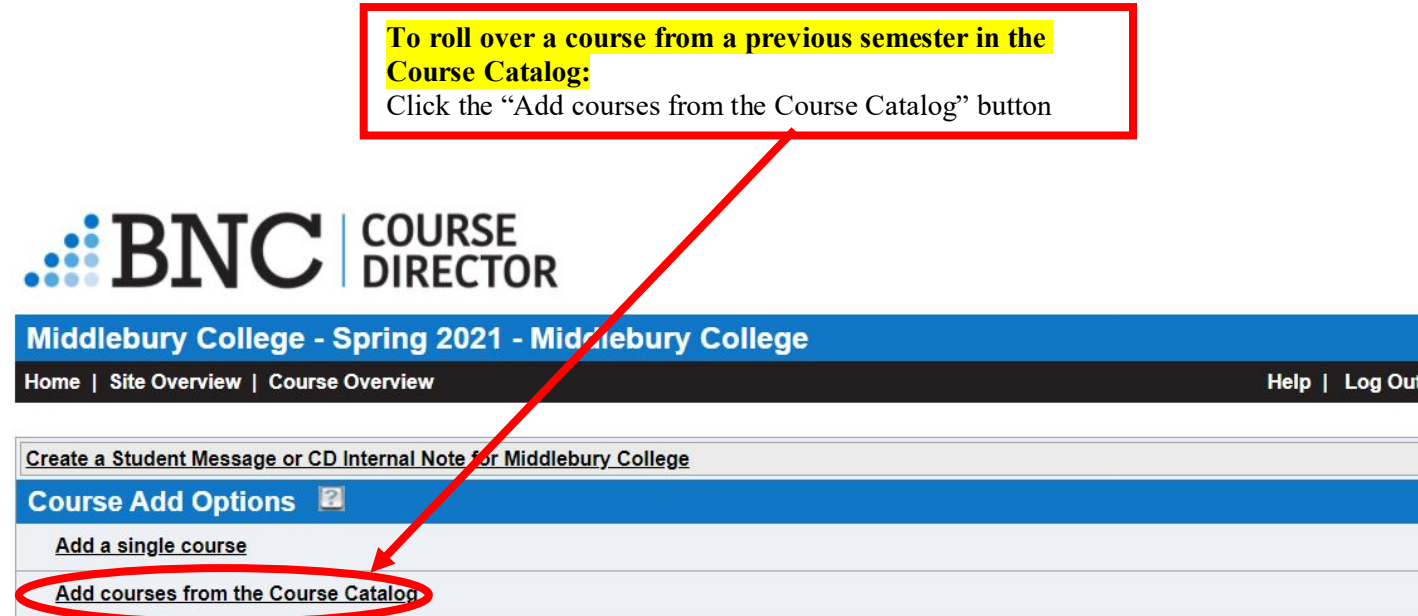

This will take you to the MBS Course Catalog which is a manually updated list of courses from prior terms. Search for your course number(s) followed by a term code (i.e. AMST 0101 F21) to find what was used during a particular semester. This is useful if the course information/adoptions are the same year to year.  $F = Fall, X = Spring.$  If there is no term code, we were unable to determine the semester it was imported from.

Help | Log Out

\*NOTE the MBS Course Catalog is NOT the Middlebury Course Hub and they are not currently connected\*

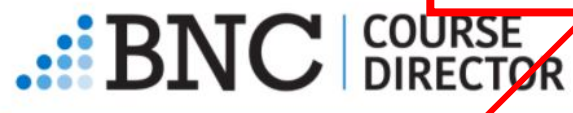

#### Middlebury College - Spring 2021 - Middlebury College

Home | Site Overview | Course Overvizw

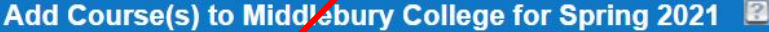

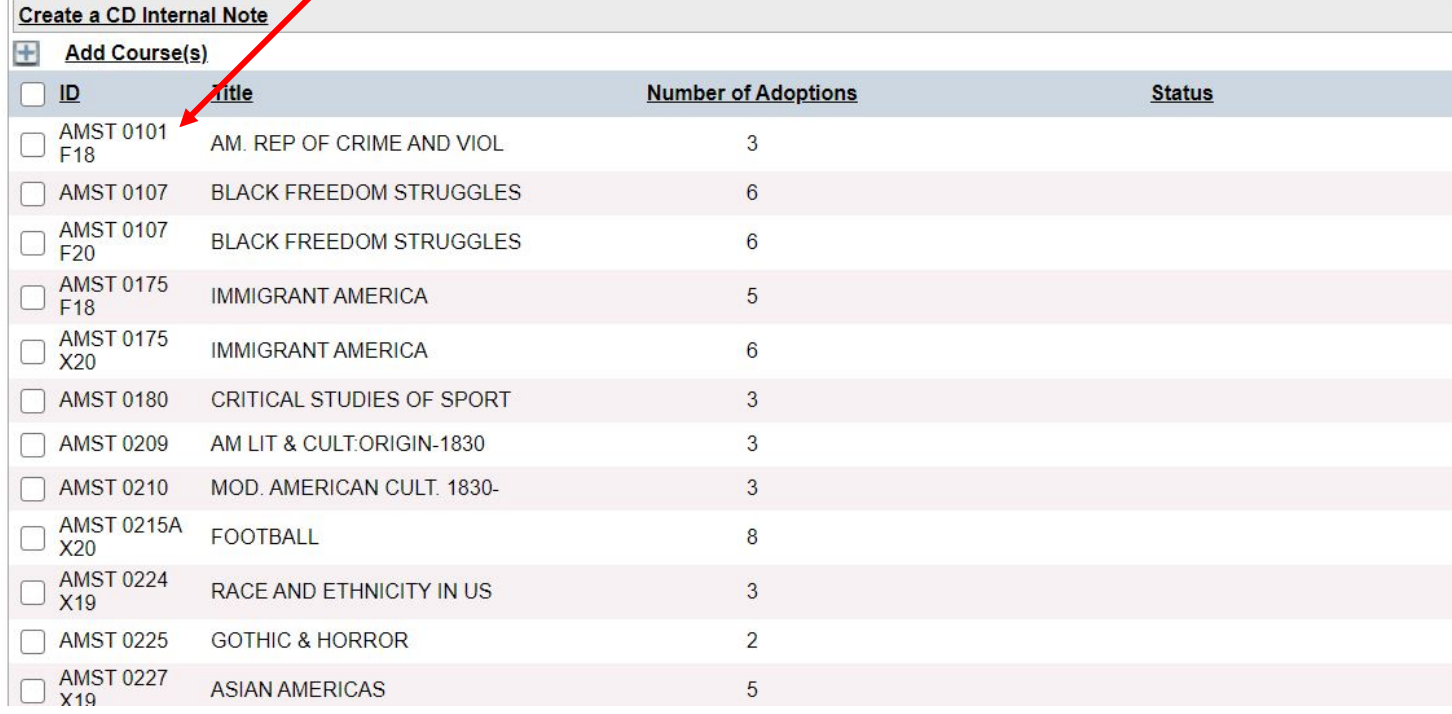

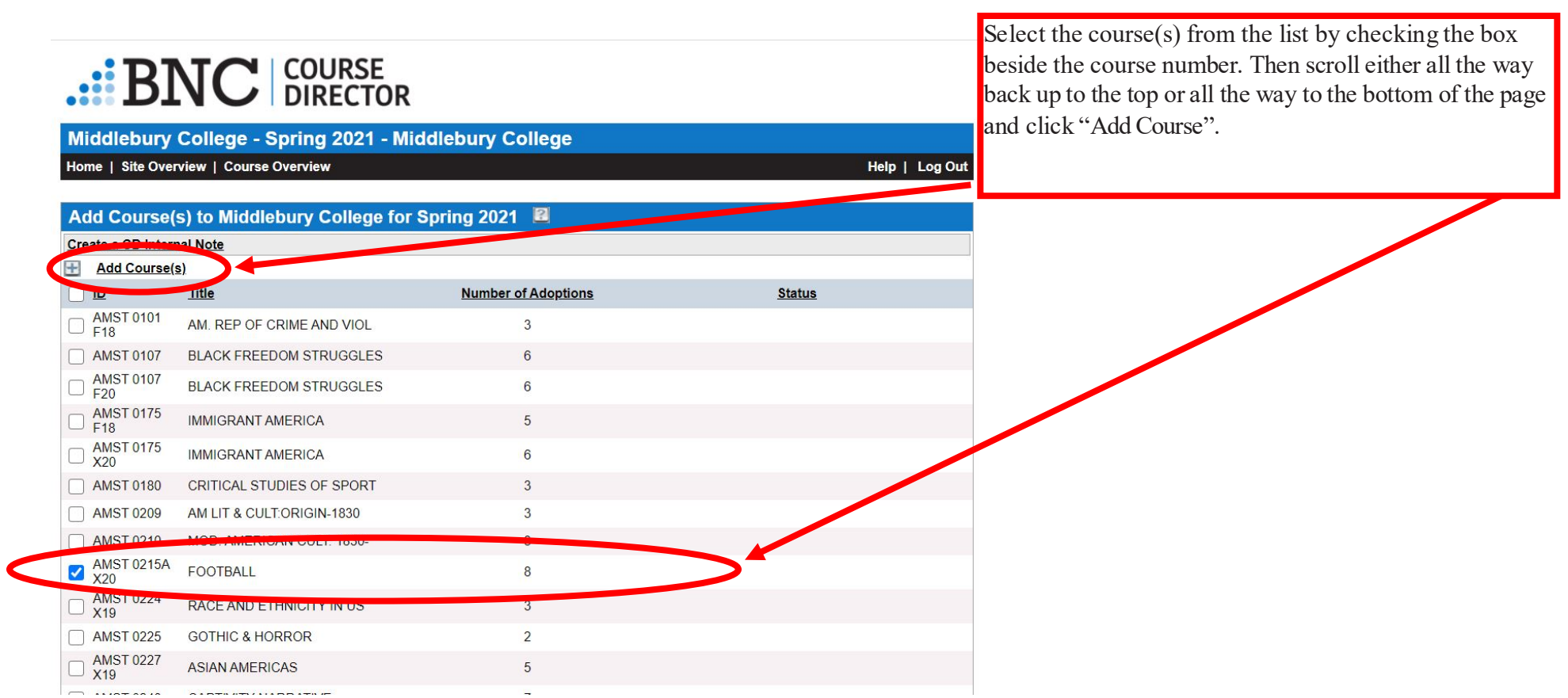

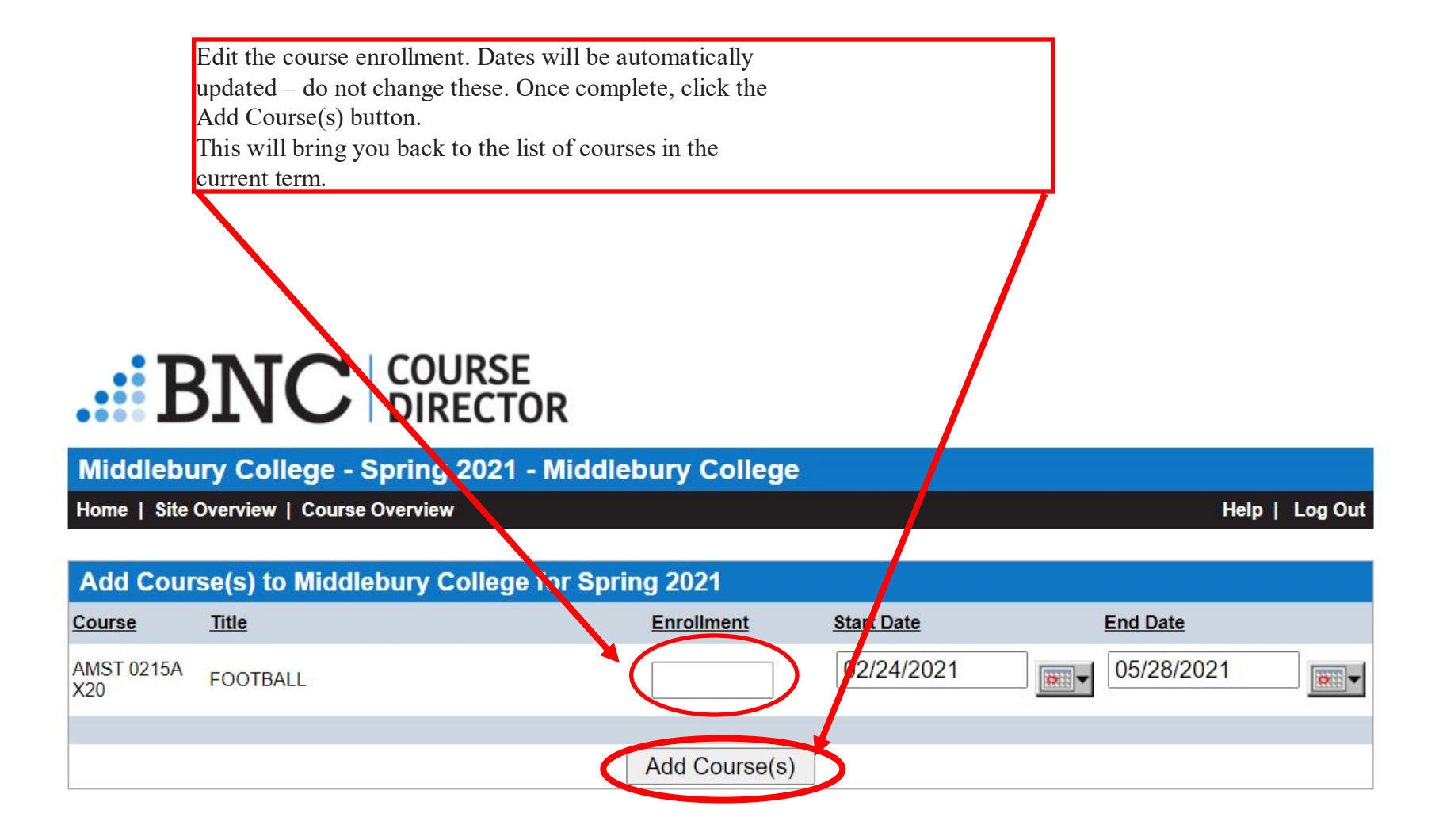

This will take you back to the Course Overview for the current term where the course you've just added will now be listed. Either scroll down to your course, or search for the course number in the "Course ID" box and hit the "Show Courses" button to pull up the course.

Click on the course ID or course title once you've found it to review the materials that carried over.

# $\cdot$ :  $\text{BNC}$  | COURSE

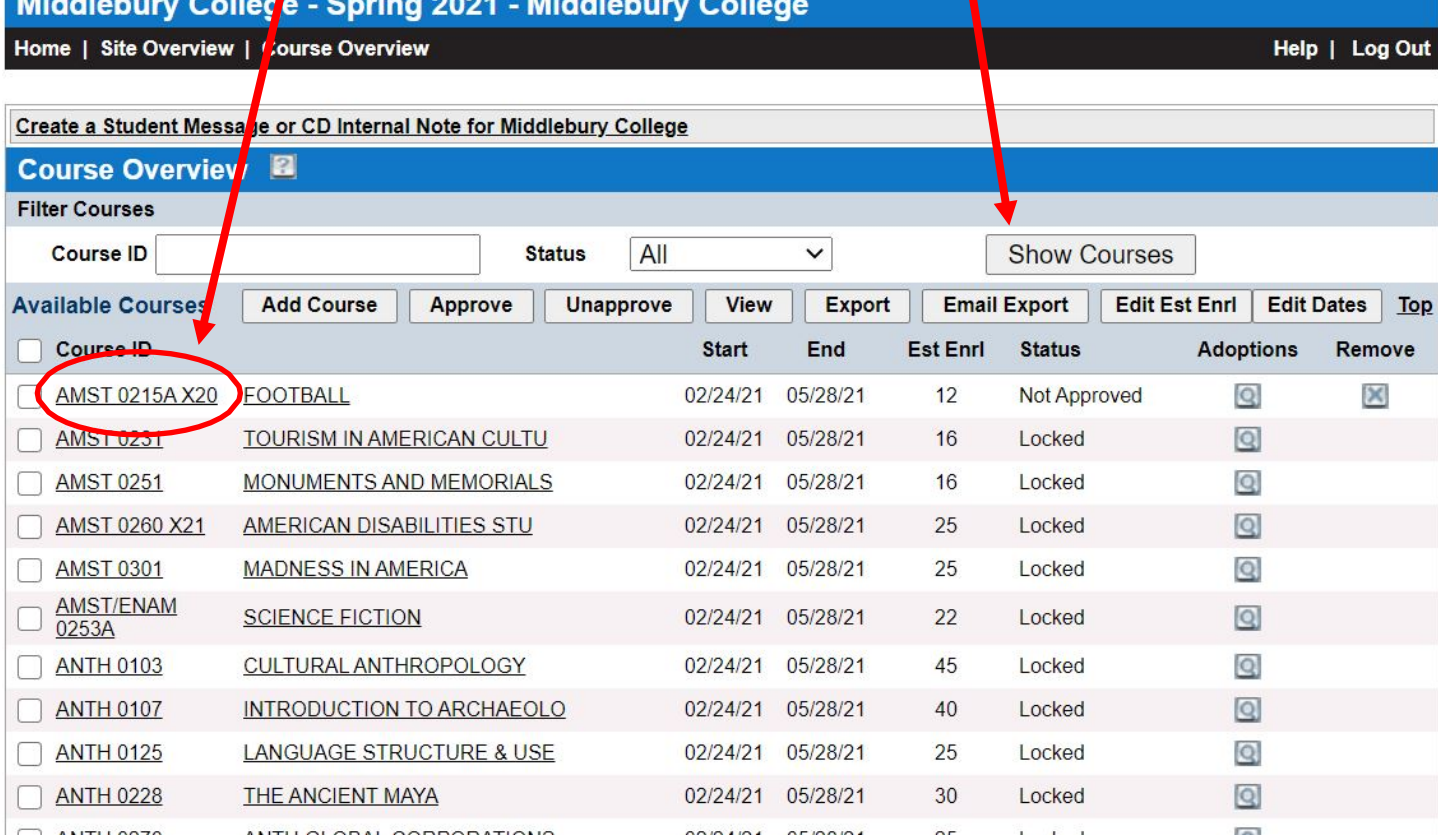

Now you'll see a list of titles that carried over from the previous semester. If everything is good, you can approve the course (instructions on Page 27). If you need to remove a title, click "Remove title from list" on the right. If you need to add a title, click "Add Adoptions" on the left and follow instructions on the next page.

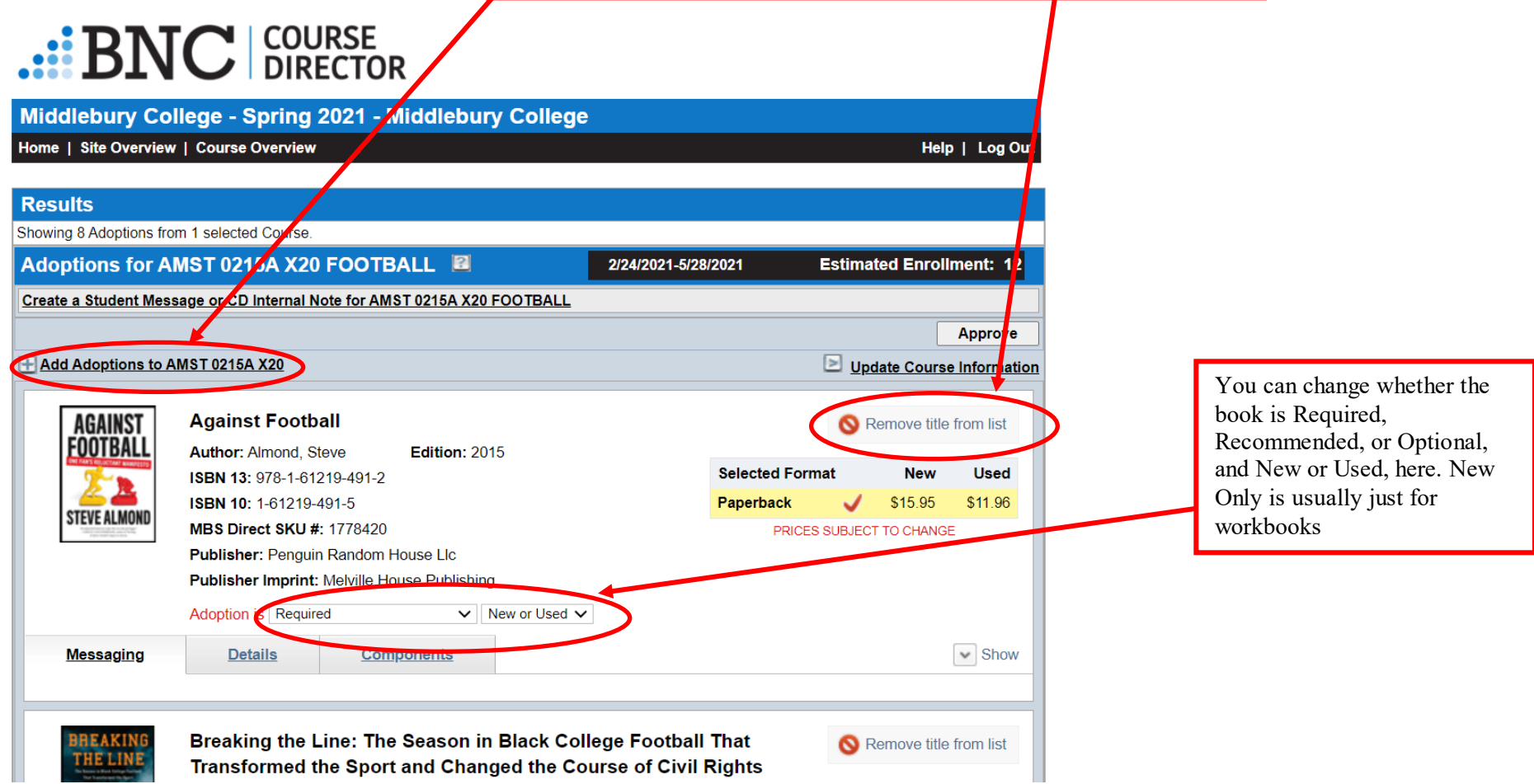

<span id="page-16-1"></span><span id="page-16-0"></span>Adopting Materials to a Course Adopting Books

> Select "Add Adoptions" on the upper left to adopt materials to the course you selected.

# $\cdot$ :  $\mathbf{BNC}$  SURECTOR

Middlebury College - Spring 2021 - Middlebury College

Home | Site Overview | Course Overview | Selecte / Courses

Submit Courses | Help | Log Out

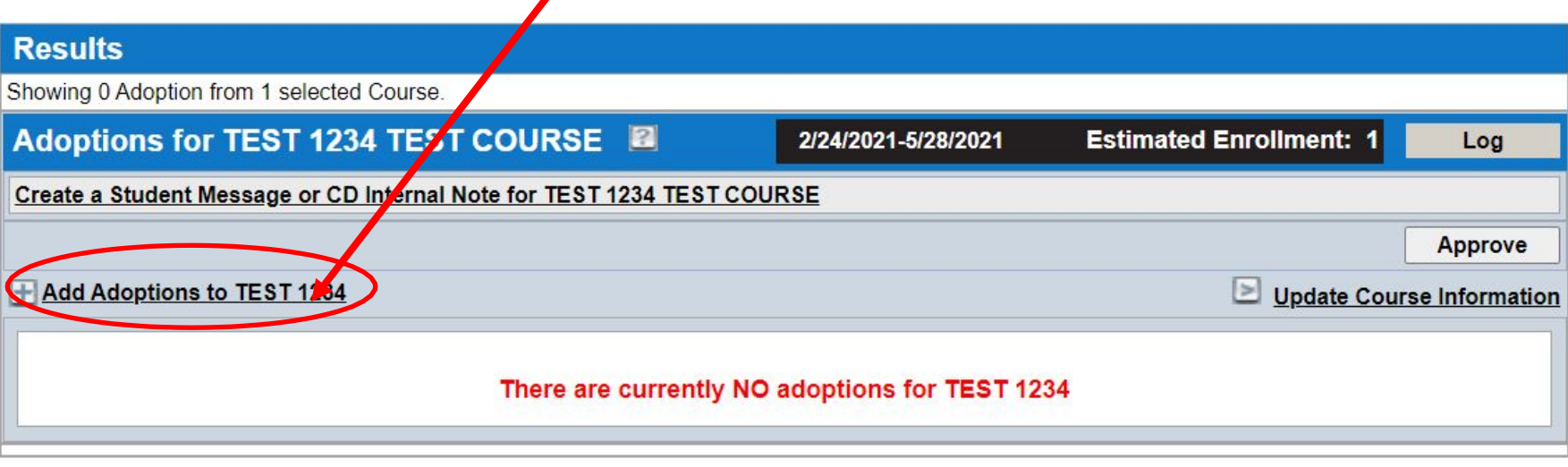

At the next screen: if you know the ISBN, enter it in the search box and click the "search" button  $\cdot$ :  $\mathrm{BNC}$   $|_\text{Director}^\text{course}$ Middlebury College - Spring 2021 - Middlebury College Home | Site Overview | Course Cverview | Selected Courses Submit tourses | Help | Log Out Add Adoptions to TEST 234 TEST COURSE Currently Adopted Materials: 1. - CURRENT -**Search for Adoptions** Search for 978-1-23456-789-0 **ISBN**  $\vee$  Search

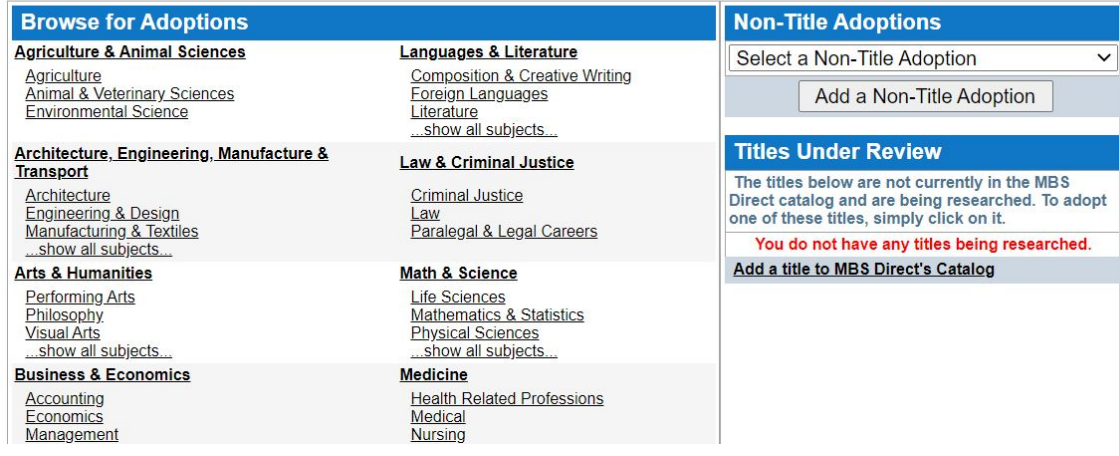

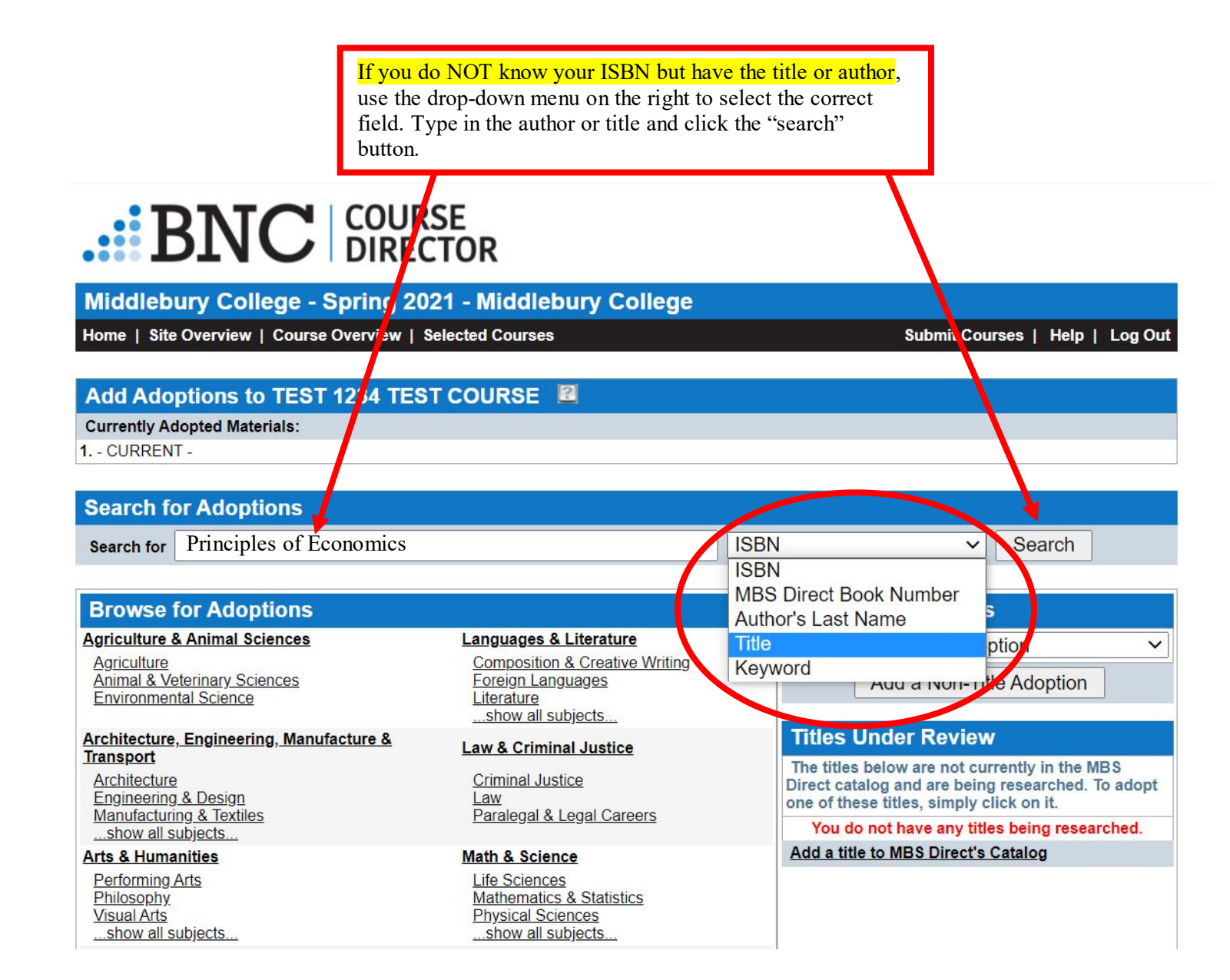

Once you search for the materials, you should see this page appear that shows the book to the left and book information to the center and right of the screen. Once you have confirmed this is the correct book, click "Add to Adoptions". When you've added all your titles, follow approval instructions on page 27.

# $\cdot$ :  $\mathbf{BNC}$  course

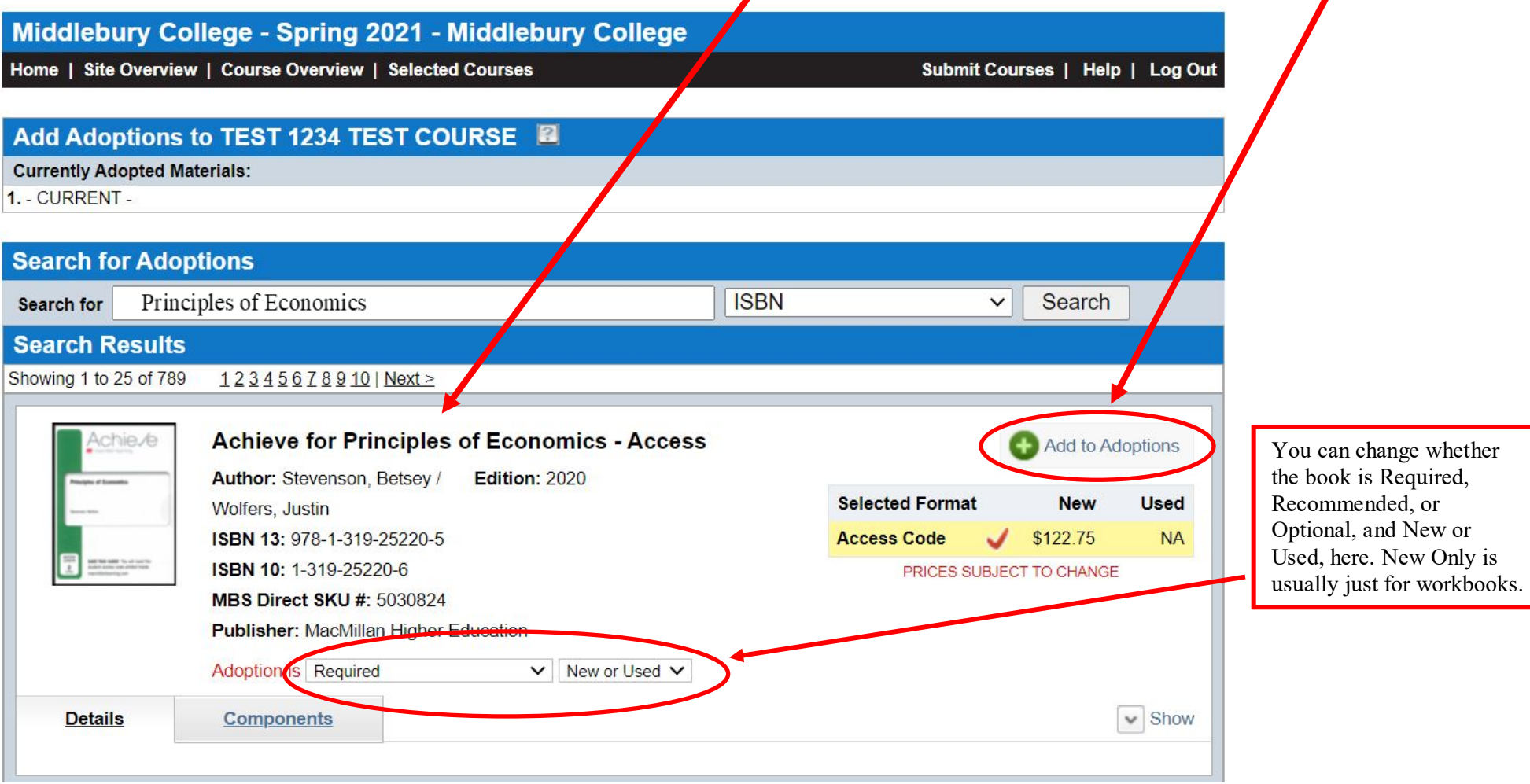

If you enter an ISBN into the search bar and get this message, it means the title you are requesting needs to be added to the wholesaler's database. Click the link that says "click here" on the right.

## <span id="page-20-0"></span> $\cdot$  BNC  $\vert$  COURSE

Middlebury College - Spring 2021 - Middlebury College

Home | Site Overview | Course Overview | Selected Courses

Add Adoptions to TEST 1234 TEST COURSE **Currently Adopted Materials:** 1. - CURRENT -**Search for Adoptions ISBN** Search Search for  $\checkmark$ **Search Results** No title(s) found

An ISBN search for, 8955186452, did not return a title. If you would like to submit a title to MBS Direct for review, click here.

Submit Courses | Help | Log Out

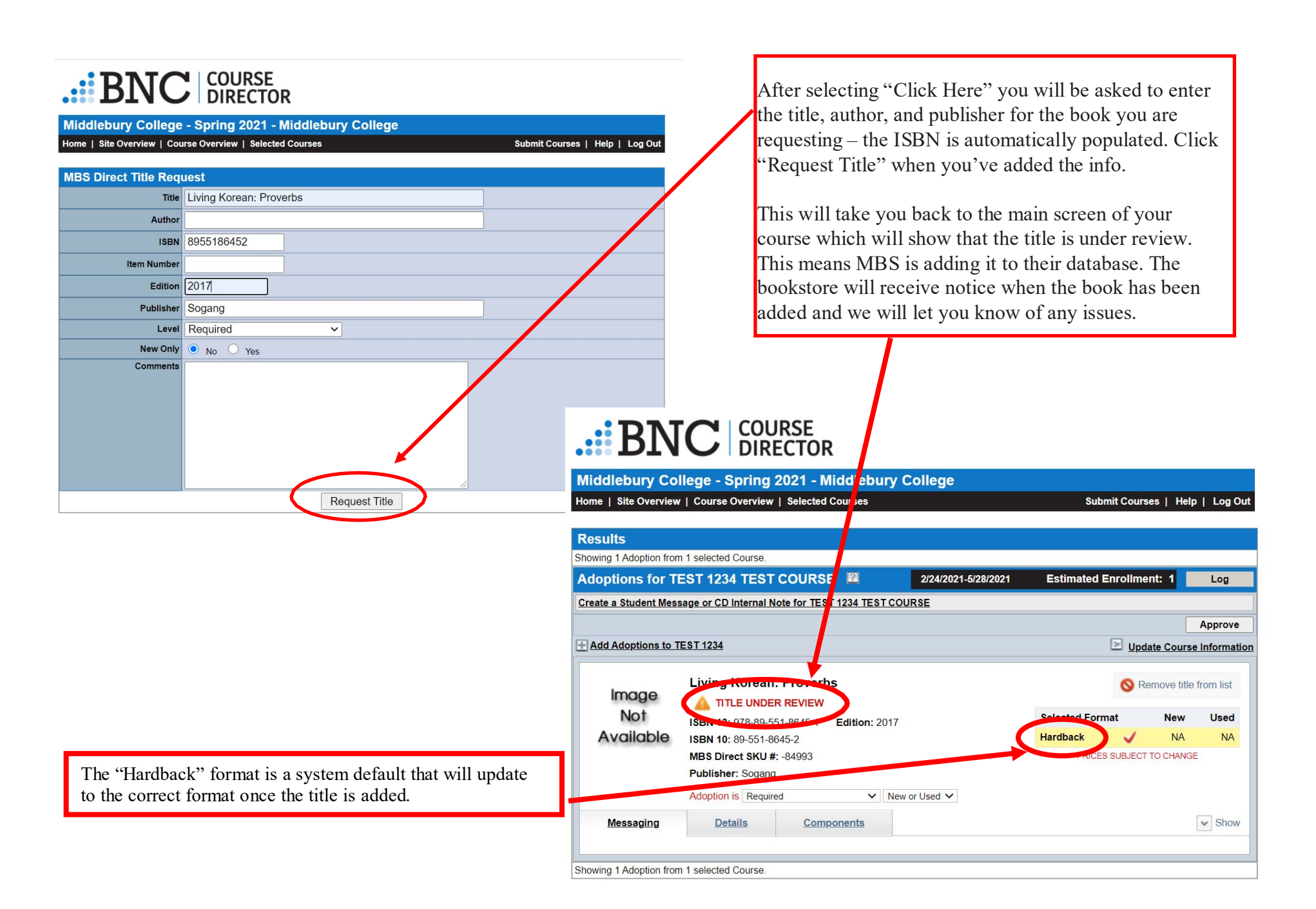

<span id="page-22-0"></span>Adding a Non-Title Adoption (Course Packs, PDFs/Canvas, No Text Required, etc)

If you have a non-title adoption, such as a course Pack, PDFs, or handouts, or no texts required for you class you can select options from this drop down menu. Students will now see this information instead and know they will not need to purchase any texts.

## $\cdot$  BNC  $\vert$  COURSE

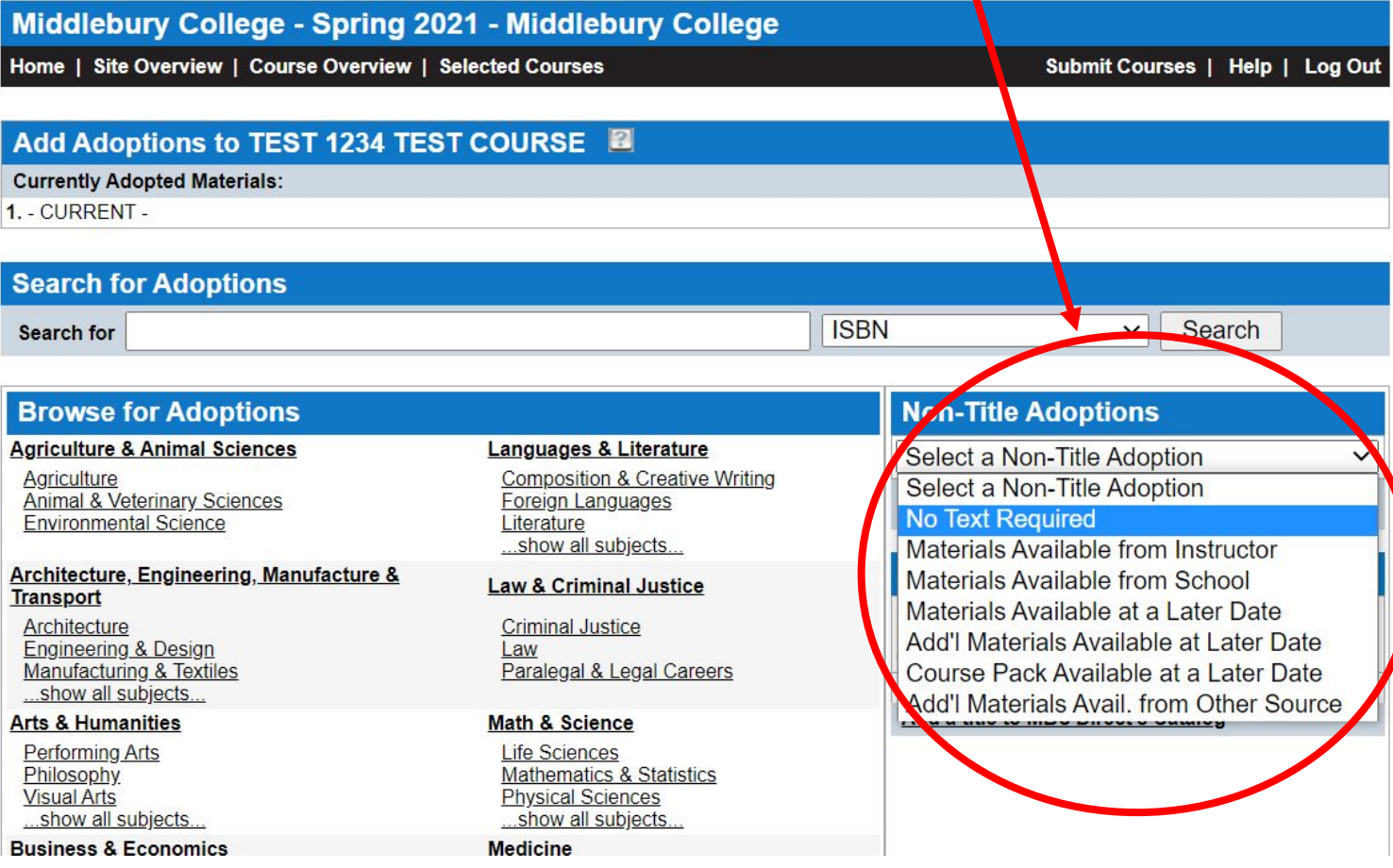

Choose the correct non-title adoption from the dropdown menu and click the "Add a Non-Title Adoption" button underneath the menu.

## .:: BNC | COURSE

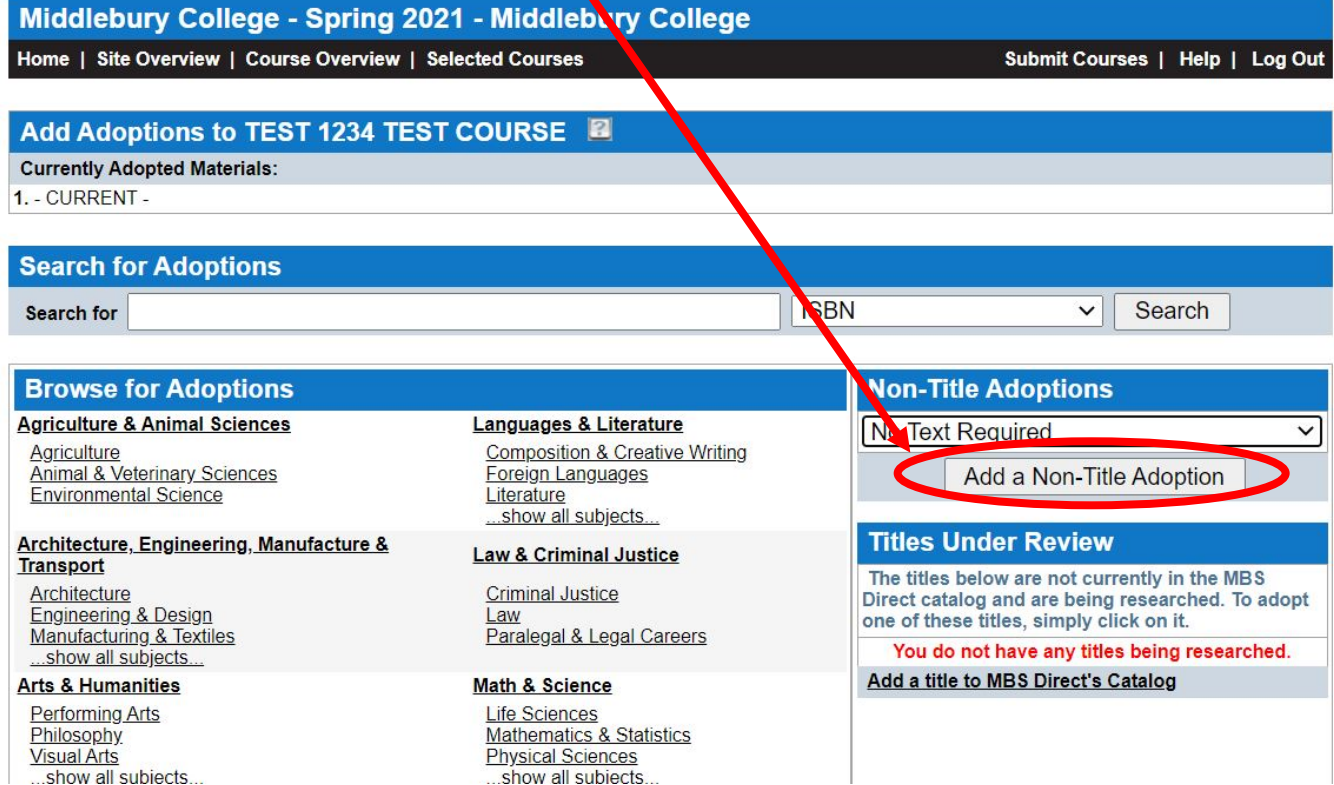

#### <span id="page-24-0"></span>No Text Required

If you select "No Text Required" you may get a popup dialog box confirming any adoptions associated with this course will be deleted. Click the "OK" button to continue and you'll see a screen similar to page 25.

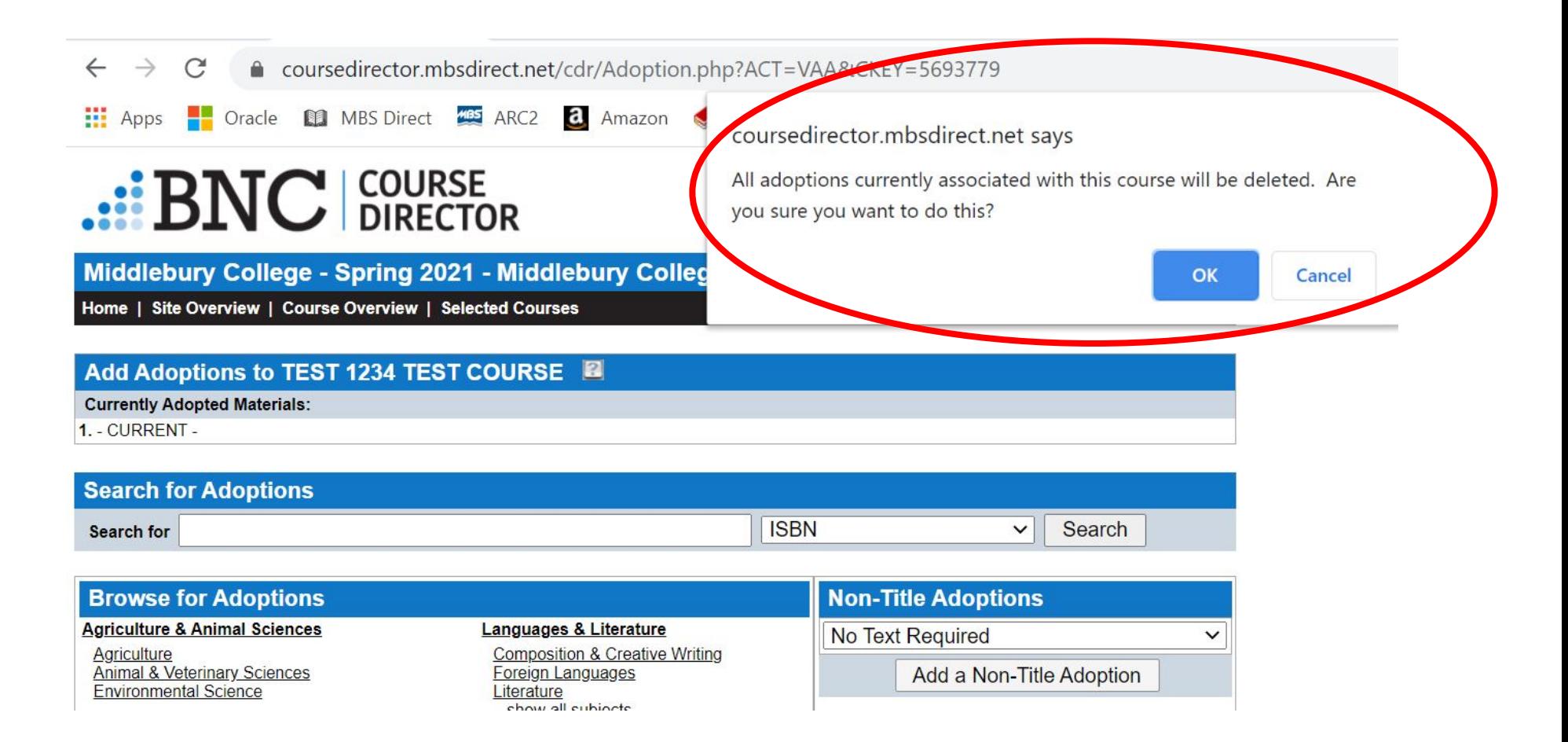

If you're using Canvas, PDFs, handouts, a course pack, etc, select "Materials Available from the Instructor". Once you've made your selection you'll see this screen. If that's all that's required for your course, follow approval instructions on page 27 and you're done!

# <span id="page-25-0"></span>.:: BNC | COURSE

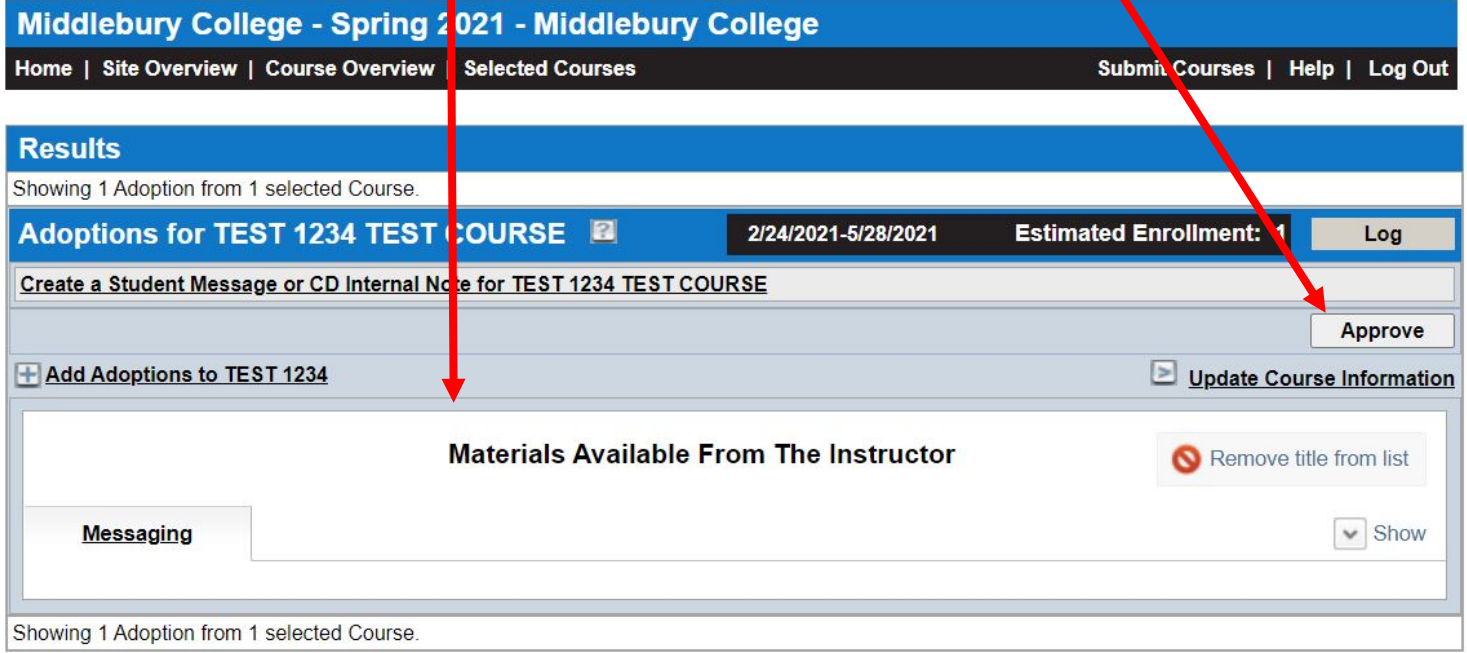

#### <span id="page-26-0"></span>Adding Course Messaging

If you'd like to add a note for students – for example, to let them know the following:

- they only need to purchase ONE version of a text (see example that offers paperback and e-Book versions of the same text)
- they can use other editions of a text
- books are optional
- additional materials will be available in class

Click on the Messaging tab below the adoption in your course. Please use the Virtual Bookstore Message box shown. Click the green plus sign and it'll open a text box for you to type your message.

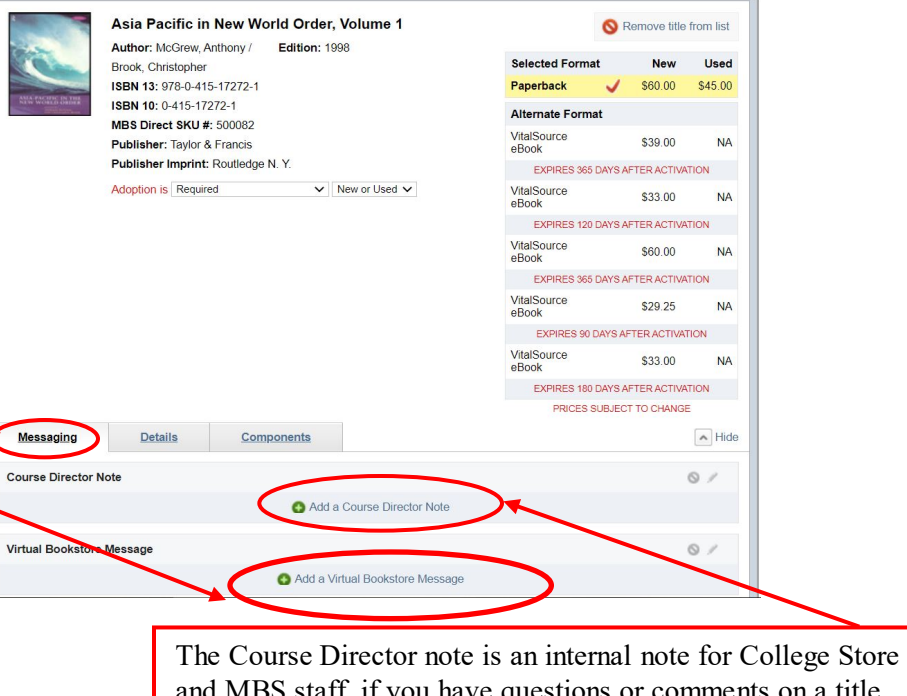

and MBS staff, if you have questions or comments on a title or course. Students will NOT see Course Director notes.

Type your message in the box (including any formatting you may wish to use) and click the "Save" button on the bottom right. This ensures students see your message when they look for materials on the virtual bookstore.

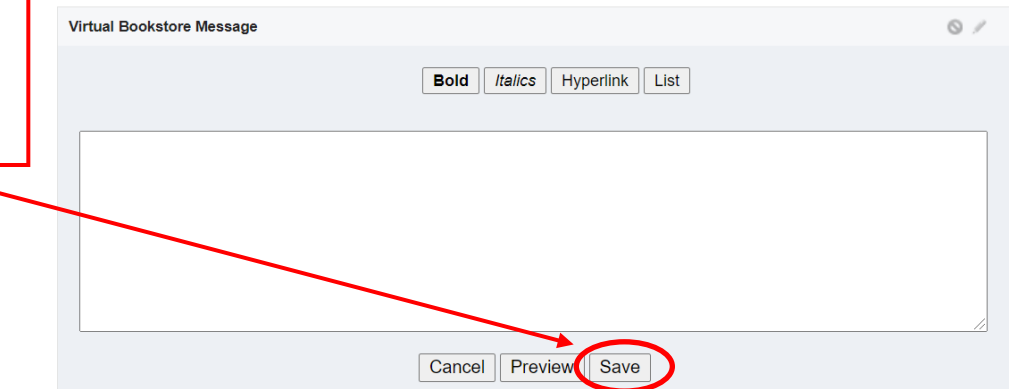

#### <span id="page-27-0"></span>Approving a Course

Once you are happy with the adoptions you have added to your course, please click the "Approve" button. You will not see a "success" message but should now see the course listed as "Approved" in the list of courses. You're done! HOORAY!

This tells the college store staff that you are finished adding to your course and we will begin sourcing copies of the materials. Any changes/additions/deletions to the course materials now will need to be emailed to [textbookrequest@middlebury.edu](mailto:textbookrequest@middlebury.edu) as courses are locked once they've been submitted. This is to prevent inventory issues with late changes (either being unable to source inventory, or stocking too many and not selling).

## $\cdot$ :: BNC  $\vert$  COURSE

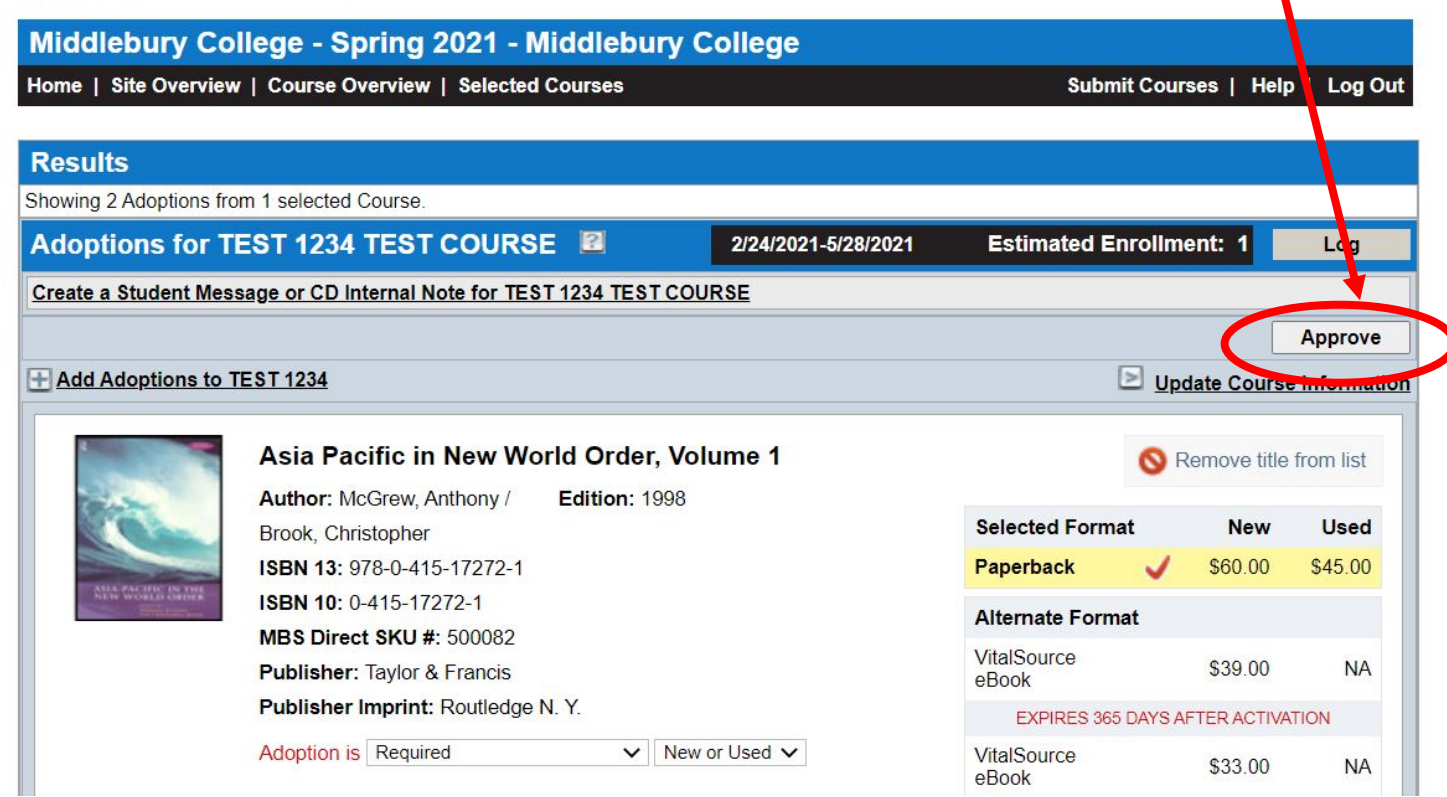